# Prepare for Mission Dolores **Academy's 10<sup>th</sup> Anniversary Power** Hour

### **HOW TO VIEW THE EVENT**

- The event will be broadcast on YouTube on February 25, 2021 at 6:00pm. Virtual doors open at 5:30pm.
- To access the live stream, you may use the YouTube app on your smart television, cast to your television from your computer or tablet, or connect your computer to your television by using an HDMI cable. You can view the live stream on any device that grants you access to YouTube.
- If you are accessing YouTube via an app on your tv, use the search function to look up the event, Mission Dolores Academy 10<sup>th</sup> Anniversary.
- The direct link to view the event is<https://youtu.be/kB7f3VYLsRY>
- If you have a google account you will be able to engage with your fellow attendees via the chat window on YouTube.
- The event is a two-screen experience. You will need to view the event on one device or browser window and have a second device (smart phone or tablet) or another open browser window in order to participate in the auction and fund-a-need.

### **HOW TO PARTICIPATE IN THE AUCITON AND FUND A NEED**

- Online bidding is hosted via Greater Giving, a user-friendly website that can be accessed through your smart phone, computer, or tablet.
- Use this link to register and begin bidding: [https://powerhour.ggo.bid](https://powerhour.ggo.bid/)
- To register for bidding, simply enter your name, cell phone, and a valid credit card.
- Auction items will open for bidding at noon on Monday, February 22, 2021 and close during the live broadcast on Thursday, February 25, 2021
- Use the three-dash symbol aka menu button in the top left corner to navigate the website. You can search categories and find your favorites.
- To view lots or items you are bidding on, click the menu button and select Bids. This is also where you can check what you have won. To view lots/items you are watching, click the menu button and select Favorites.

## **How to Bid**

When online bidding starts, you will receive a text message and an email with a link.

Click the link to log in and go to the online bidding site. You can bid online with a smart phone, computer, or tablet.

Click on an auction package to see its details. Underneath each package description you will find several bidding options:

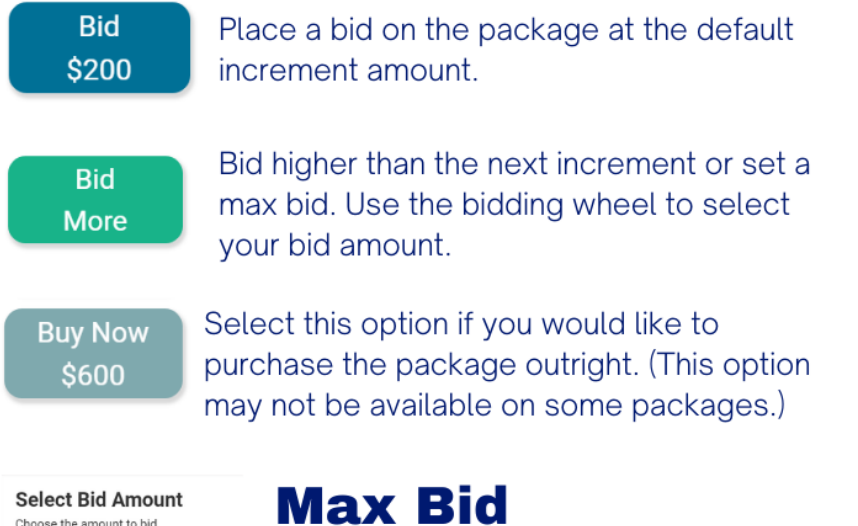

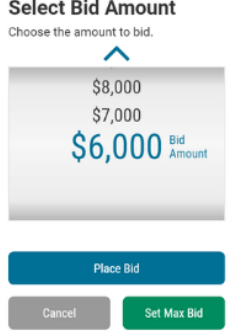

### Set a maximum amount by selecting Bid More, then use the bidding wheel to select your Max Bid. The system will automatically place a bid on your behalf whenever someone bids against you, up to your Max Bid amount.

### **Other Tips**

- Add an auction package to your favorites by clicking the star icon on the top right of the page.
- Click the Menu button on the top left corner to quickly browse categories or view your favorites.
- Use the Search function to search by package name or number.
- Use the up arrow button to return to the list of auction packages you were previously viewing.
- Use the Home button to return to the home screen